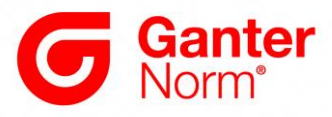

# **Downloading and Integrating CAD Data from [www.ganternorm.com](http://www.ganternorm.com/)**

There are *three* ways to send the data:

#### **1 Sending CAD data:**

For file-based transmission, the CAD data is sent either as a ZIP file attached to an email or downloaded directly from the browser window, compressed in a ZIP folder. As shown in the image, this requires that the desired 2D or 3D data format be selected first.

The most common native and neutral formats are available for selection here.

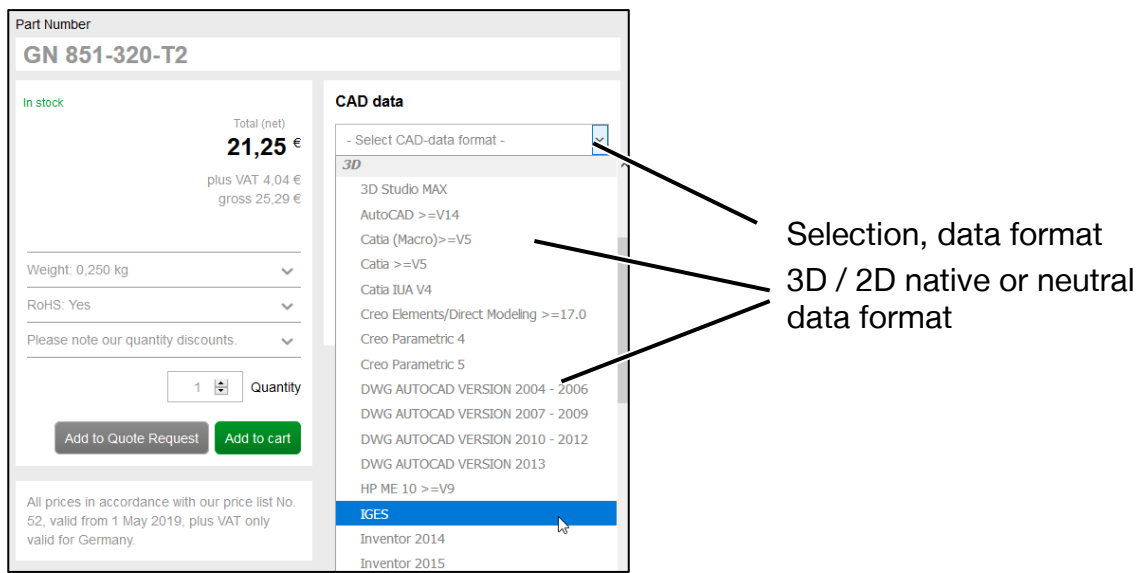

After the desired CAD format has been selected (in the example below: STEP AP214), there are two ways to provide the zipped CAD file to the user

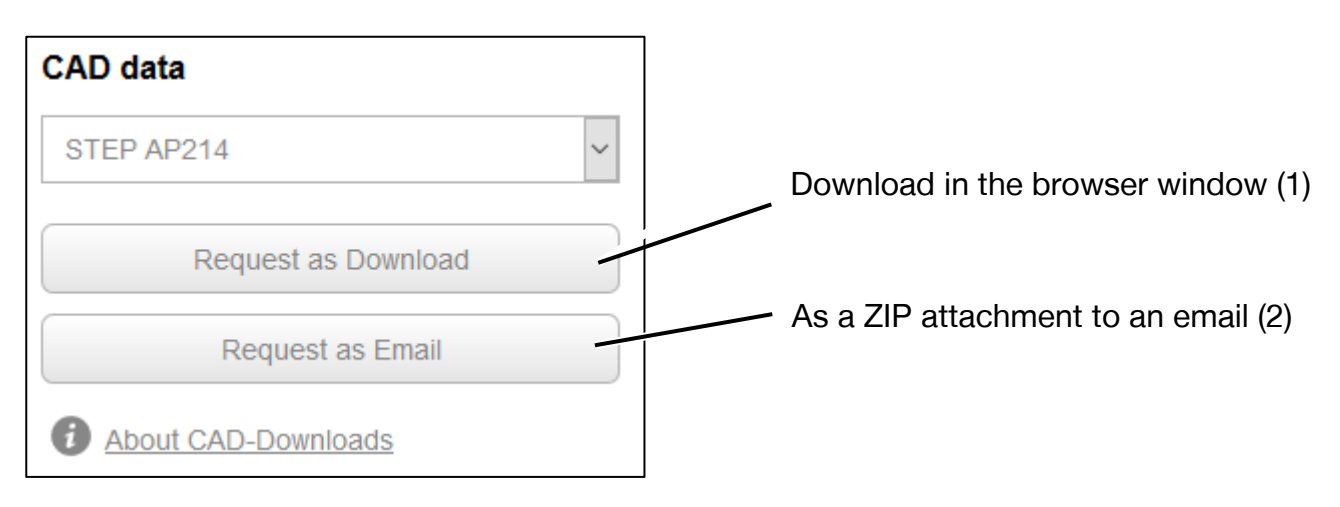

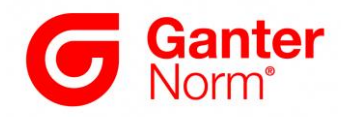

# **1.1 Request as Download – Via download in the browser window (1)**

Clicking on this button starts the download (Mozilla Firefox is shown in the example).

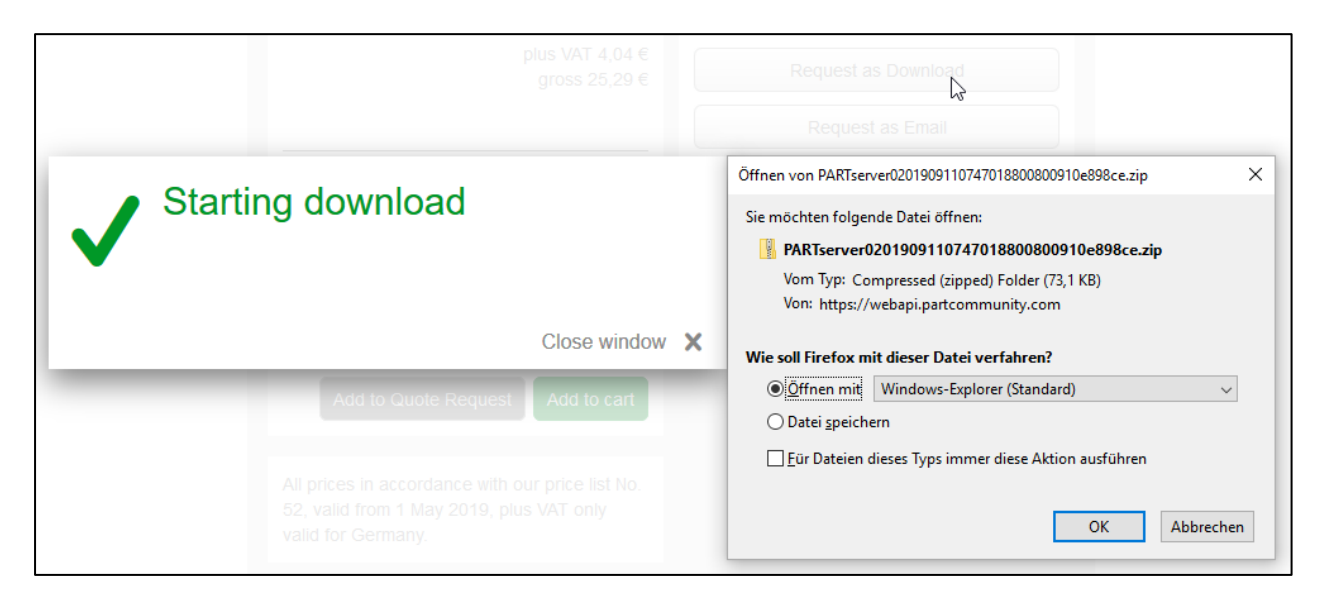

Information on handling ZIP folders is provided in the sections below.

## **1.2 Request as Email – As a ZIP attachment to an email (2)**

Clicking on this button starts the sending by email. The email contains an attached ZIP folder as well as a description of how and with which programs the ZIP folder can be unpacked. Note: Firewalls can block the transmission.

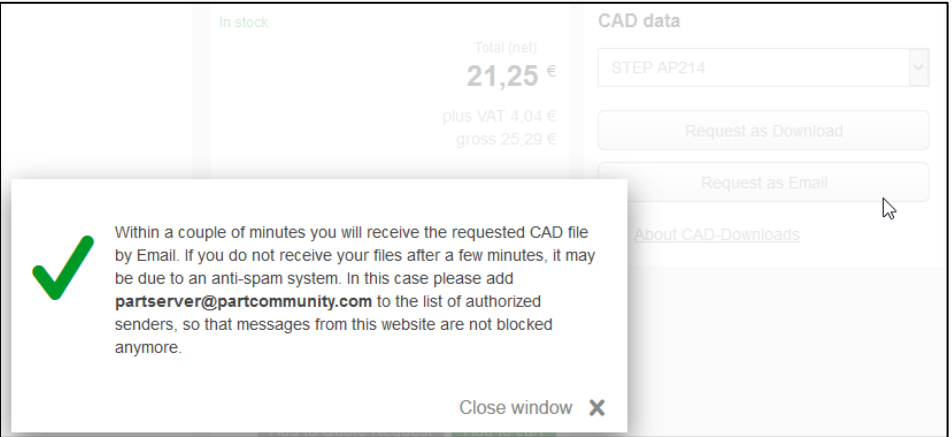

## **Unpacking the ZIP folder**

The ZIP folder contains the compressed CAD file as well as a Readme text file with information and instructions for unpacking zipped data.

Modern operating systems such as Windows 10 have integrated functions for unpacking the ZIP folder, meaning that no additional software is generally required. It is recommended that the unpacked CAD files be saved locally in a separate working folder for the project and then opened from there.

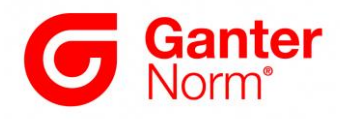

# **2 Sending CAD data via PART2cad directly to the user's CAD system**

The direct integration of CAD data into the user's CAD system using the application PART2cad first requires selection of the CAD system for the direct integration, as shown in the following image.

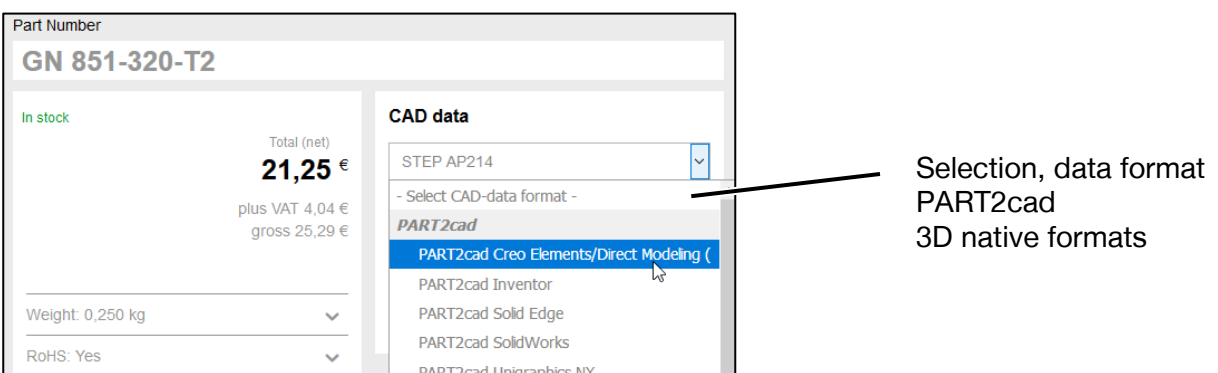

After the desired CAD system has been selected (in the example: SolidWorks), clicking on the button starts the insertion process.

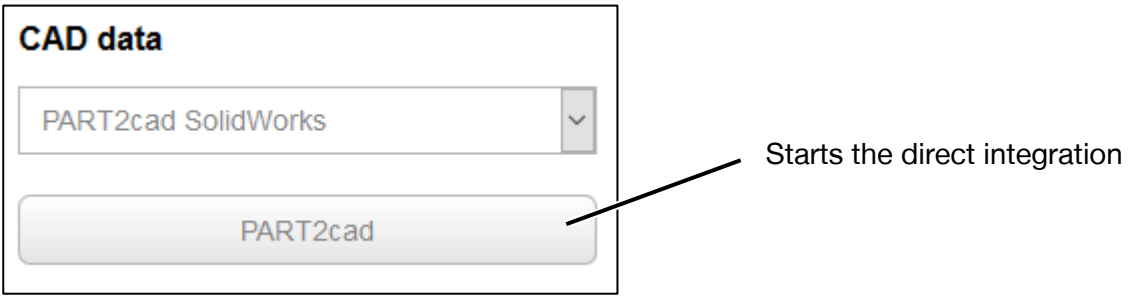

The first use of this insertion process differs from subsequent uses of the direct integration in that the software required for the integration must first be installed. The simple installation takes place largely automatically and is carried out by the user, meaning that no administrator rights are required. In the subsequent insertion processes, the data is transferred directly to the CAD system with no additional actions required.

Note: The insertion process using PART2cad functions with all typical web browsers. The individual dialog windows may vary in terms of design and content. However, the basic process is the same. The insertion process may also appear differently depending on the CAD system. The example below shows the process for SolidWorks using Mozilla Firefox.

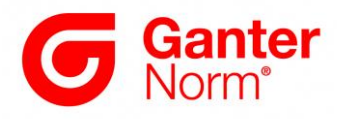

### **2.1 First insertion process with PART2cad installation**

After clicking on the button "PART2cad" in the browser, the following window appears, which contains the download link for the PART2cad software.

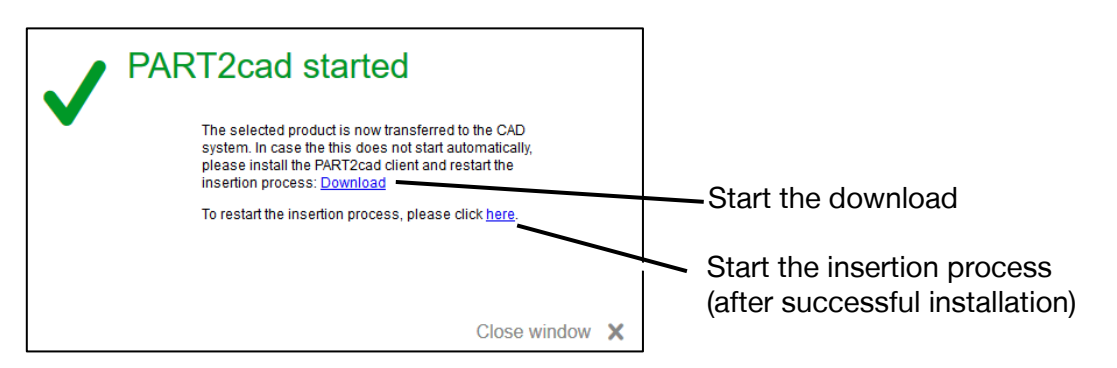

## **2.1.1 Saving the installation files in the download area of the browser**

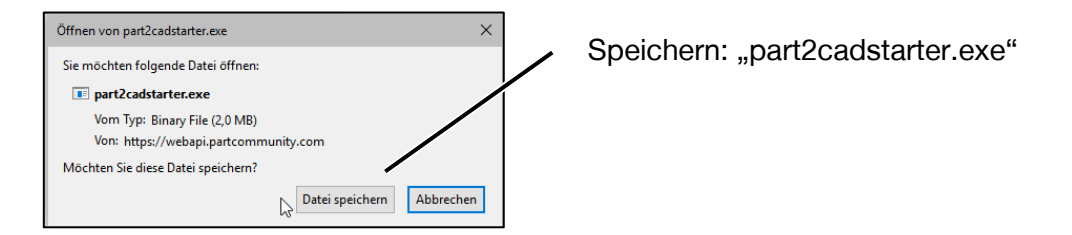

#### **2.1.2 Loading the installation files from the download area of the browser**

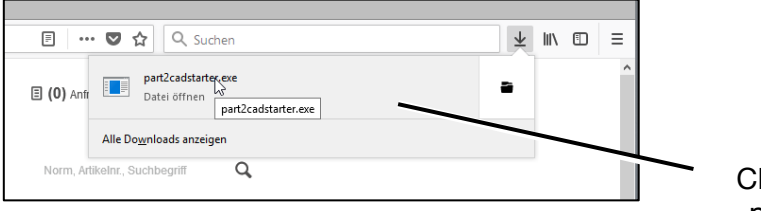

Click to execute: "part2cadstarter.exe"

The installation window appears:

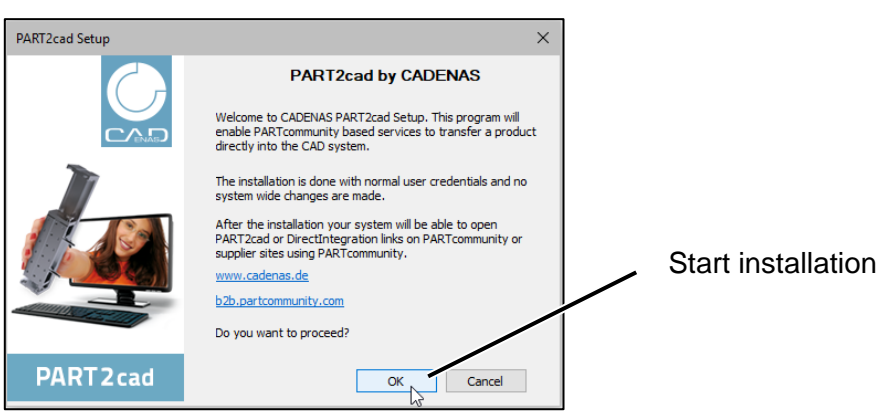

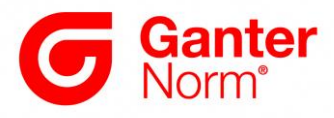

The successful installation is then confirmed as follows:

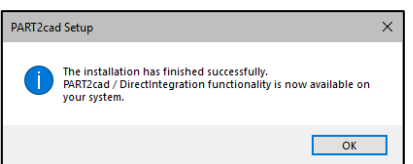

**2.2 Insertion process when the application PART2cad is already installed** After successful installation, the direct insertion process can be started either in the still open download window or restarted with the button, as shown below.

Note: Please start the CAD system before initiating the direct integration.

#### **2.2.1 Starts the direct integration**

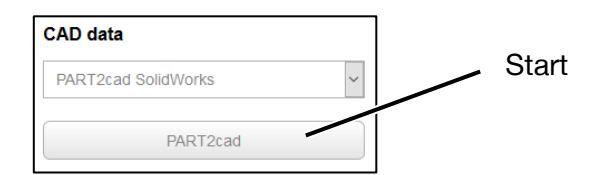

## **The following window appears.:**

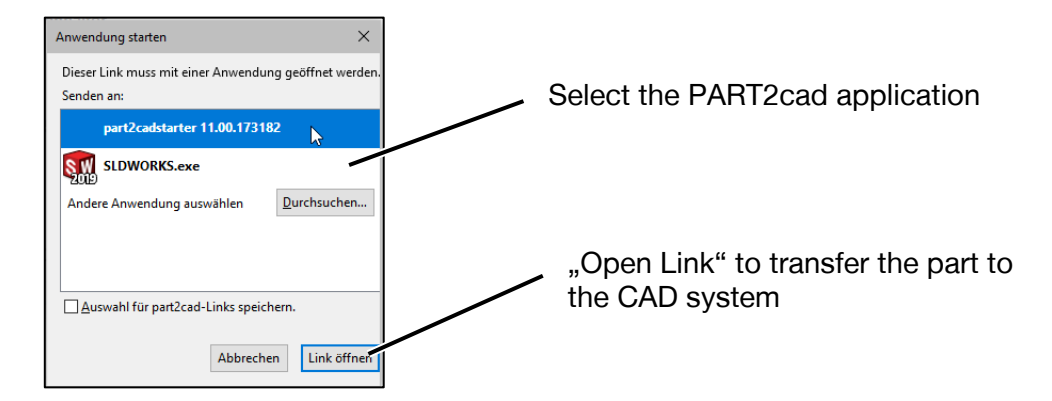

**Note: This window only appears the first time PART2cad is run.**

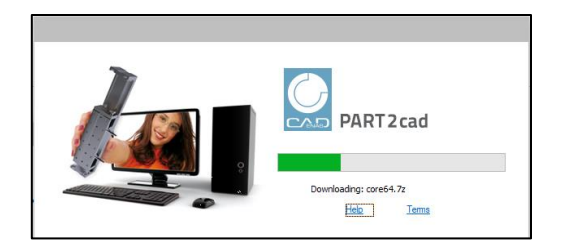

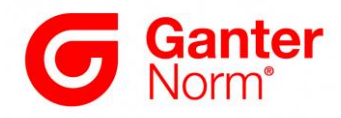

### **2.2.2 Confirmation and selection of the save location**

The final dialog for selecting the settings and the save location is shown below:

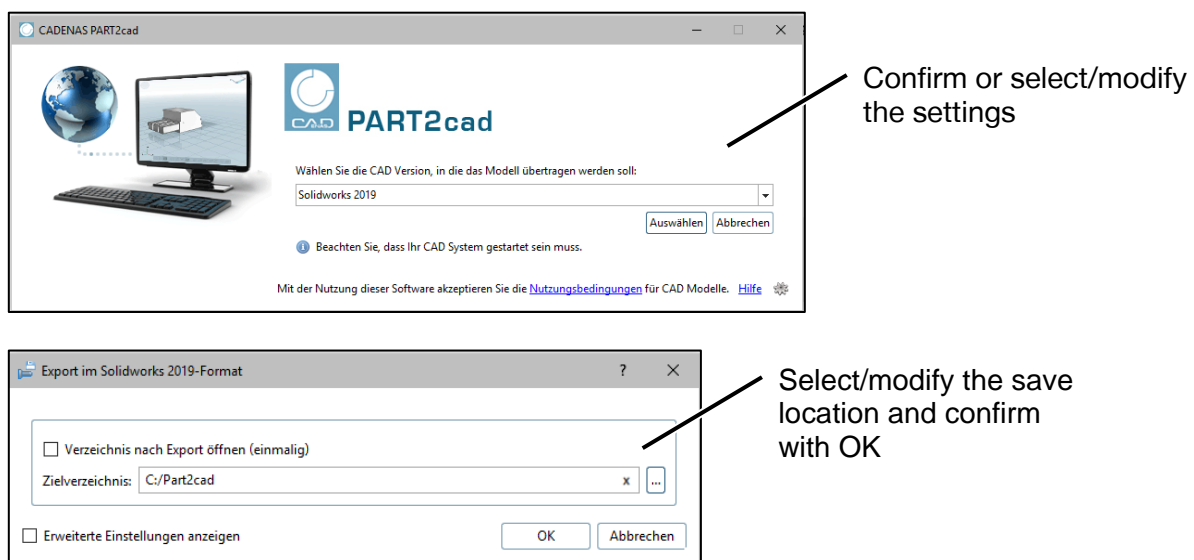

### **2.2.3 The model is generated in the CAD system.**

Depending on the complexity of the model, this process may take a few seconds.

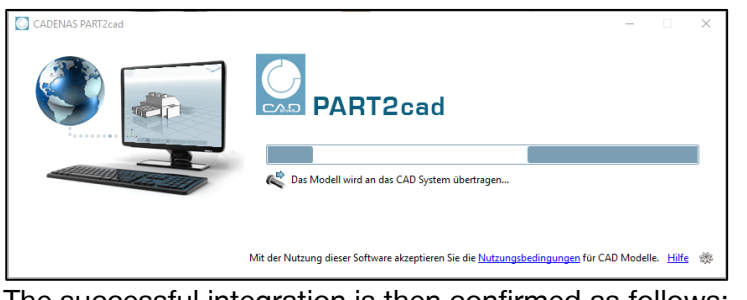

The successful integration is then confirmed as follows:

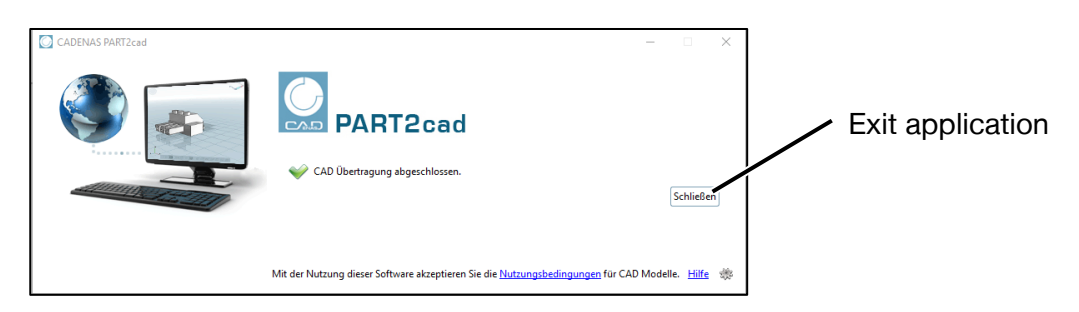

Clicking on the button "Close" closes the PART2cad application.